# UNIVERSIDAD DE **GUANAJUATO**

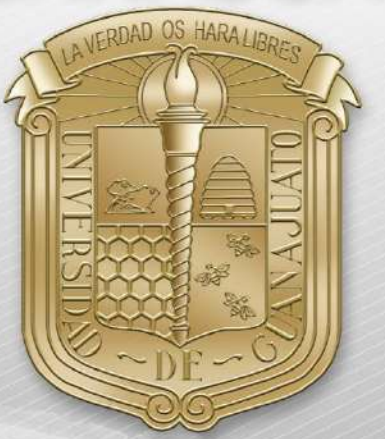

<span id="page-0-0"></span>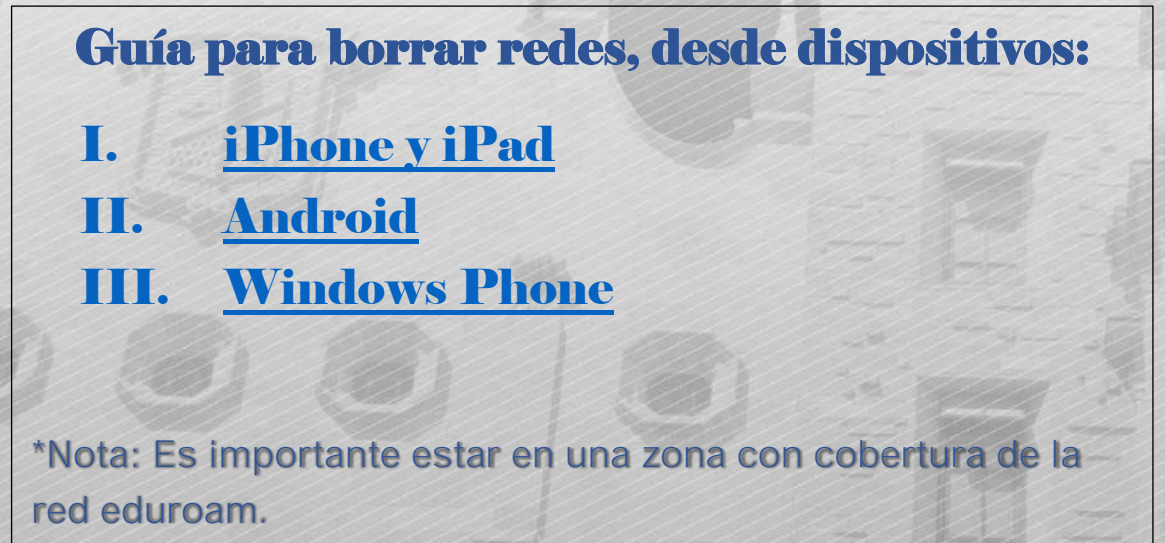

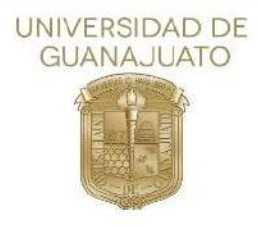

<span id="page-1-0"></span>A continuación, se describen los pasos para conectarse a la red inalámbrica eduroam en teléfonos inteligentes iOS, Android y Windows Phone.

### I. iOS

1. Como primer paso, localice el icono de configuración y selecciónelo para entrar.

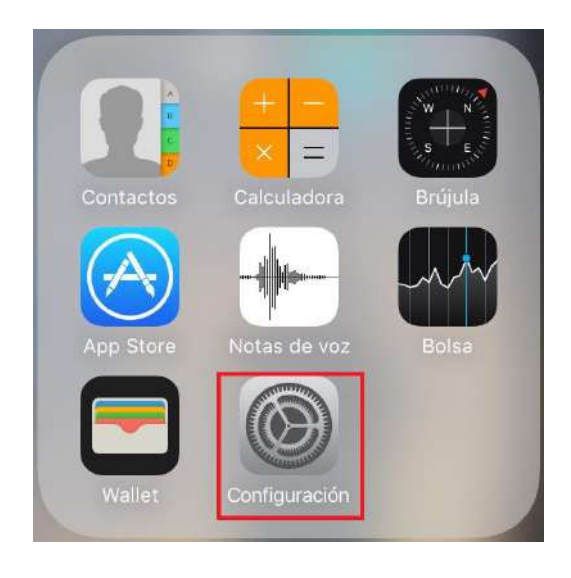

2. En la siguiente pantalla de configuración, seleccione Wi-Fi.

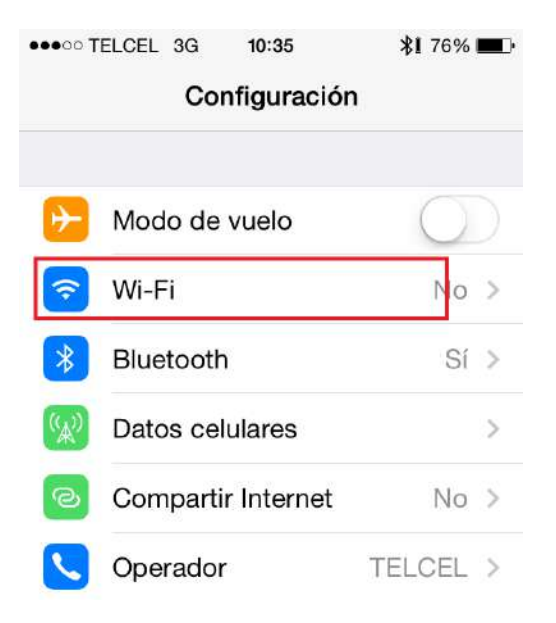

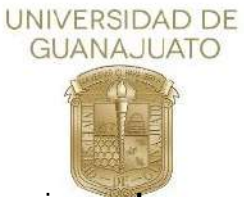

3. En el siguiente apartado, seleccione **eduroam.**

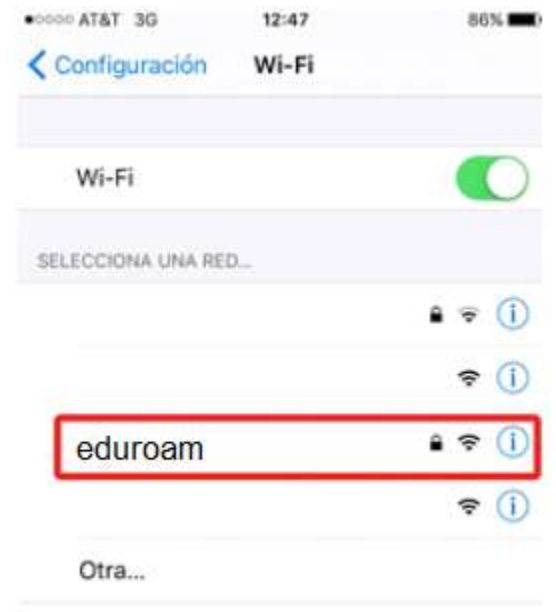

4. A continuación, solicitara credenciales de autenticación, referente a la imagen siguiente, (1) tecle su nombre de usuario, es decir el correo institucional (2) tecle la contraseña de su correo institucional y (3) seleccione la opción "Conectar"

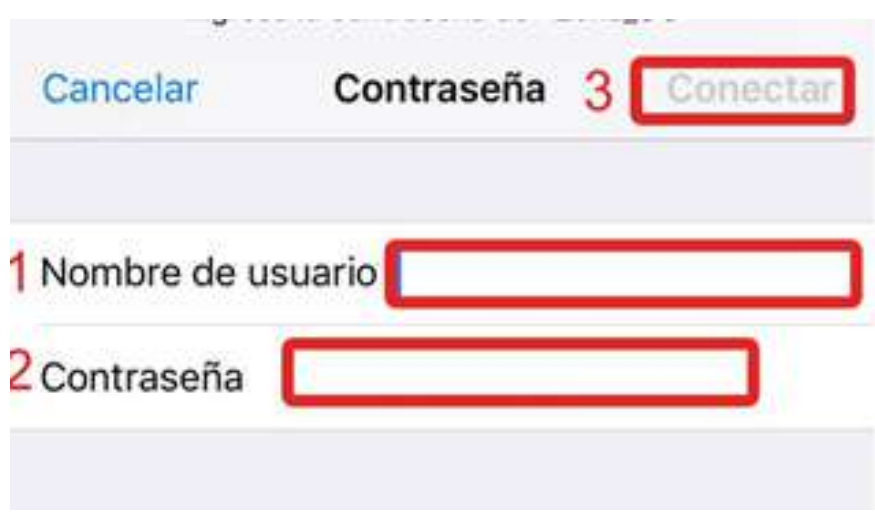

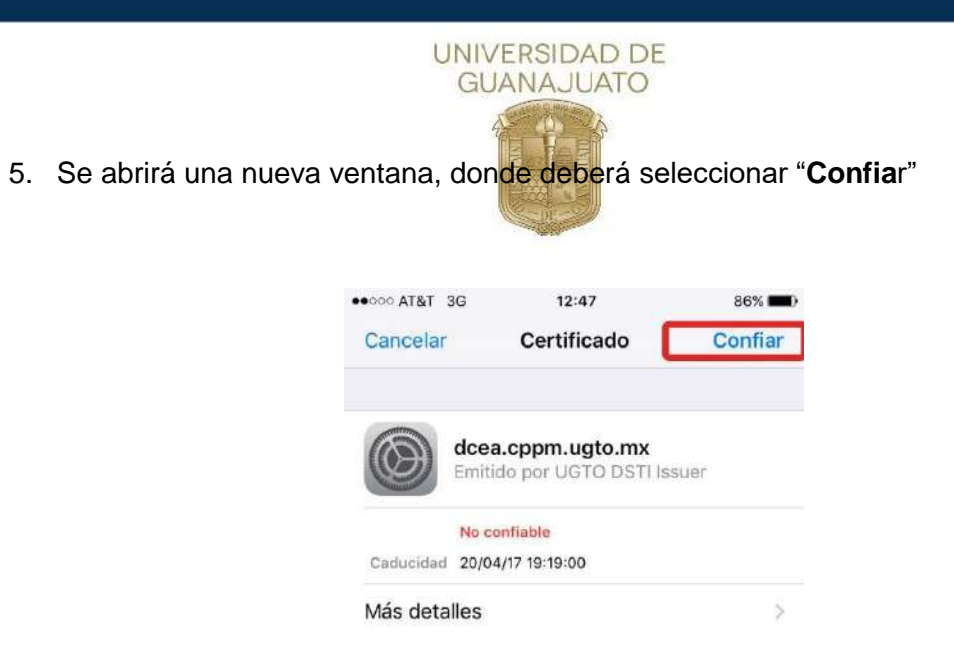

6. Estará conectado a la red institucional.

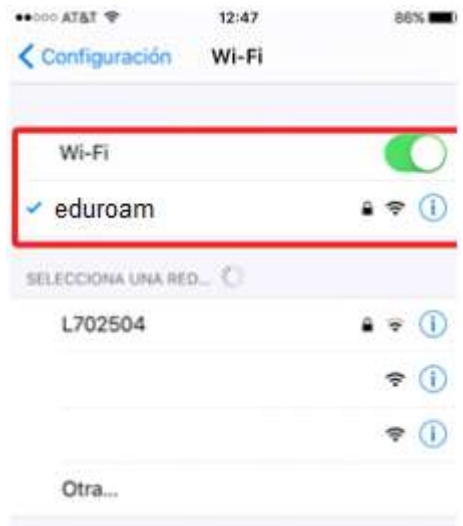

**[Inicio](#page-0-0)↑** 

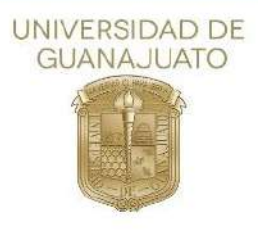

#### II. Android

<span id="page-4-0"></span>1. Como primer paso, deberá localizar el icono de configuración desde el menú principal.

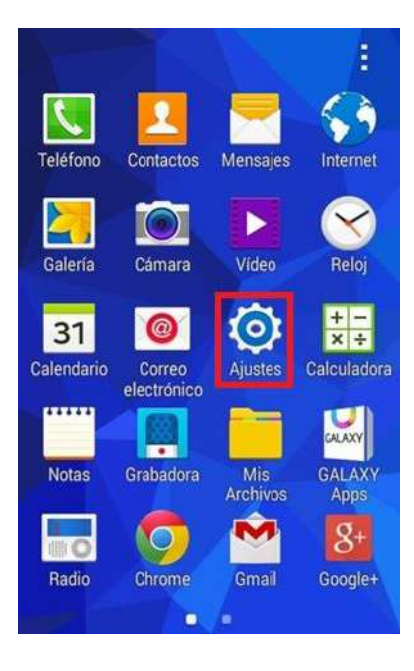

2. En la siguiente sección, selecciones Wi-Fi.

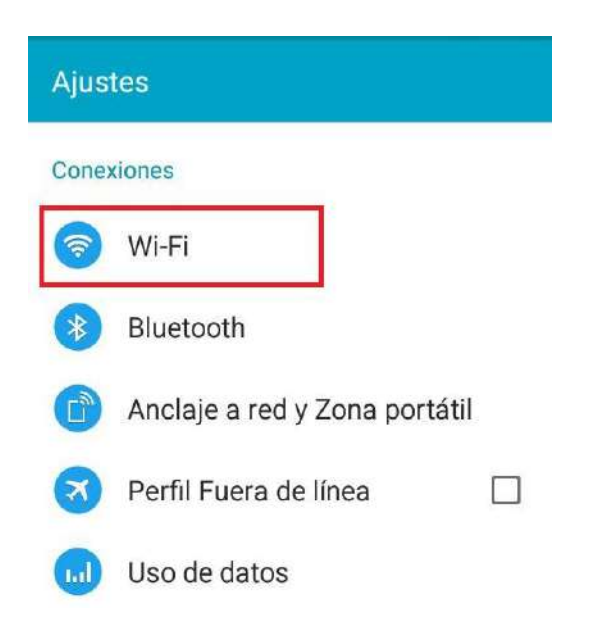

- **UNIVERSIDAD DE GUANAJUATO** 3. A continuación, seleccionar eduroam. 40 Wi-Fi Q. Abierta eduroam <u>a</u> Abierta
- 4. A continuación, solicitara credenciales de autenticación y algunos parámetros para que acepte la conexión a la red.

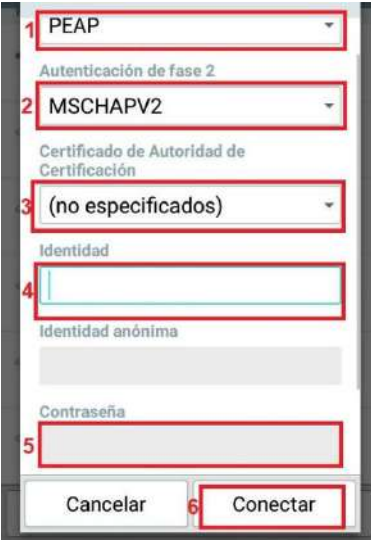

5. Estará conectado a la red institucional.

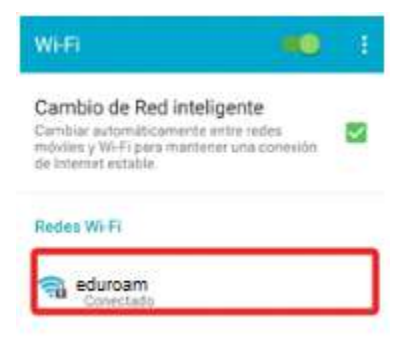

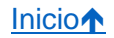

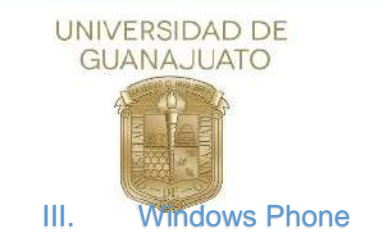

<span id="page-6-0"></span>1. Como primer paso deberá entrar al apartado de "Configuración"

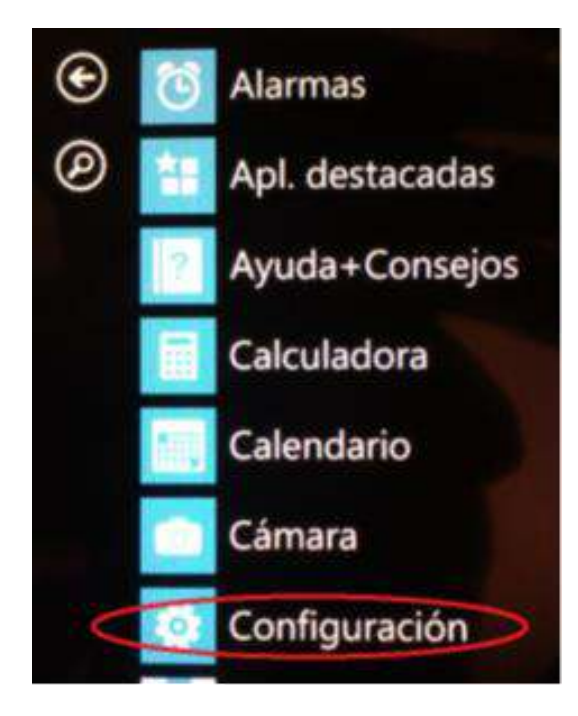

2. Del menú que se muestra, seleccione "Wi-Fl"

 $109:53$ 

## sistema aplicac

inicio+tema malva

**CONFIGURACIÓN** 

 $\mathcal{N} \gg'$ lar.

tonos+sonidos Bruno Mars - Locked Out Of Heaven [OFFICIAL VIDE

correo+cuentas configura el correo, los contactos y otros

pantalla de bloqueo apagar pantalla: 15 minutos

notificaciones administra el centro de control

#### Wi-Fi

RII-UG, Sensor de Wi-Fi activado modo avión

desactivado

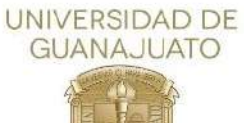

3. A continuación, se muestran las redes disponibles, seleccione eduroam.

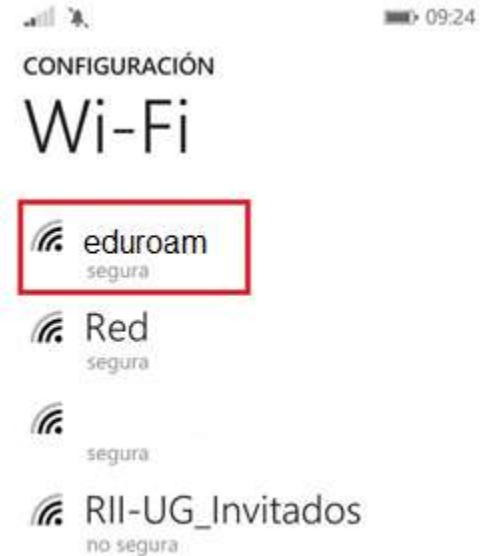

4. Como siguiente paso, solicitara credenciales de autenticación, referente a la imagen siguiente, (1) tecle su nombre de usuario, es decir el correo institucional, (2) tecle la contraseña de su correo institucional (3) PEAP MS-CHAP v2 y (4) seleccione la opción "**Listo**".

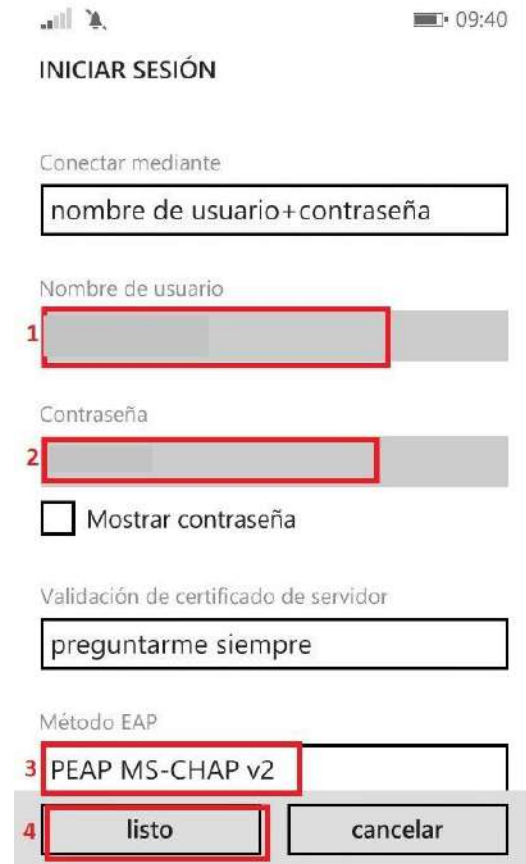

5. Acepte el certificado seleccionando "aceptar"

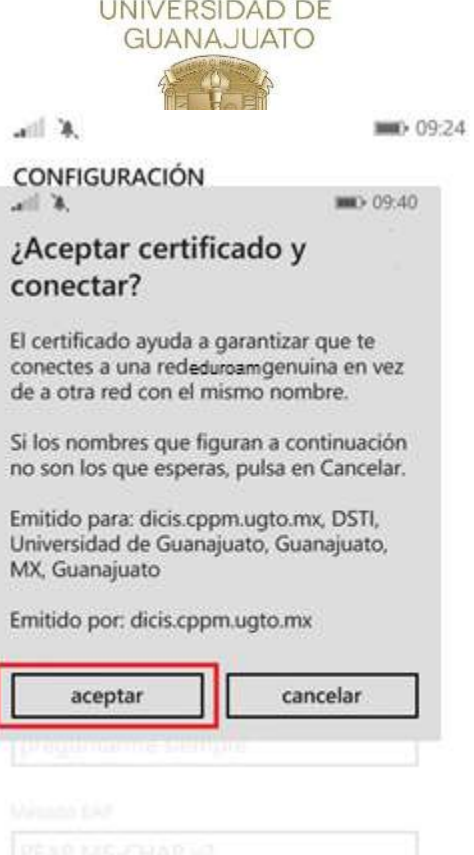

<u>in dina manazara</u>

6. Estará conectado a eduroam

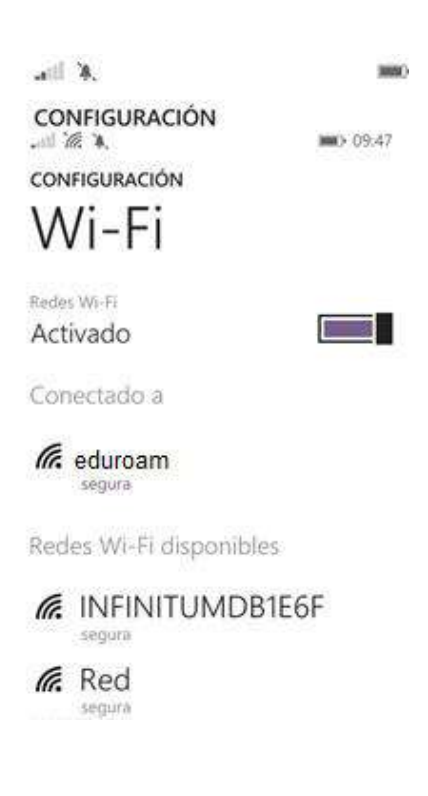

**Inicio个**